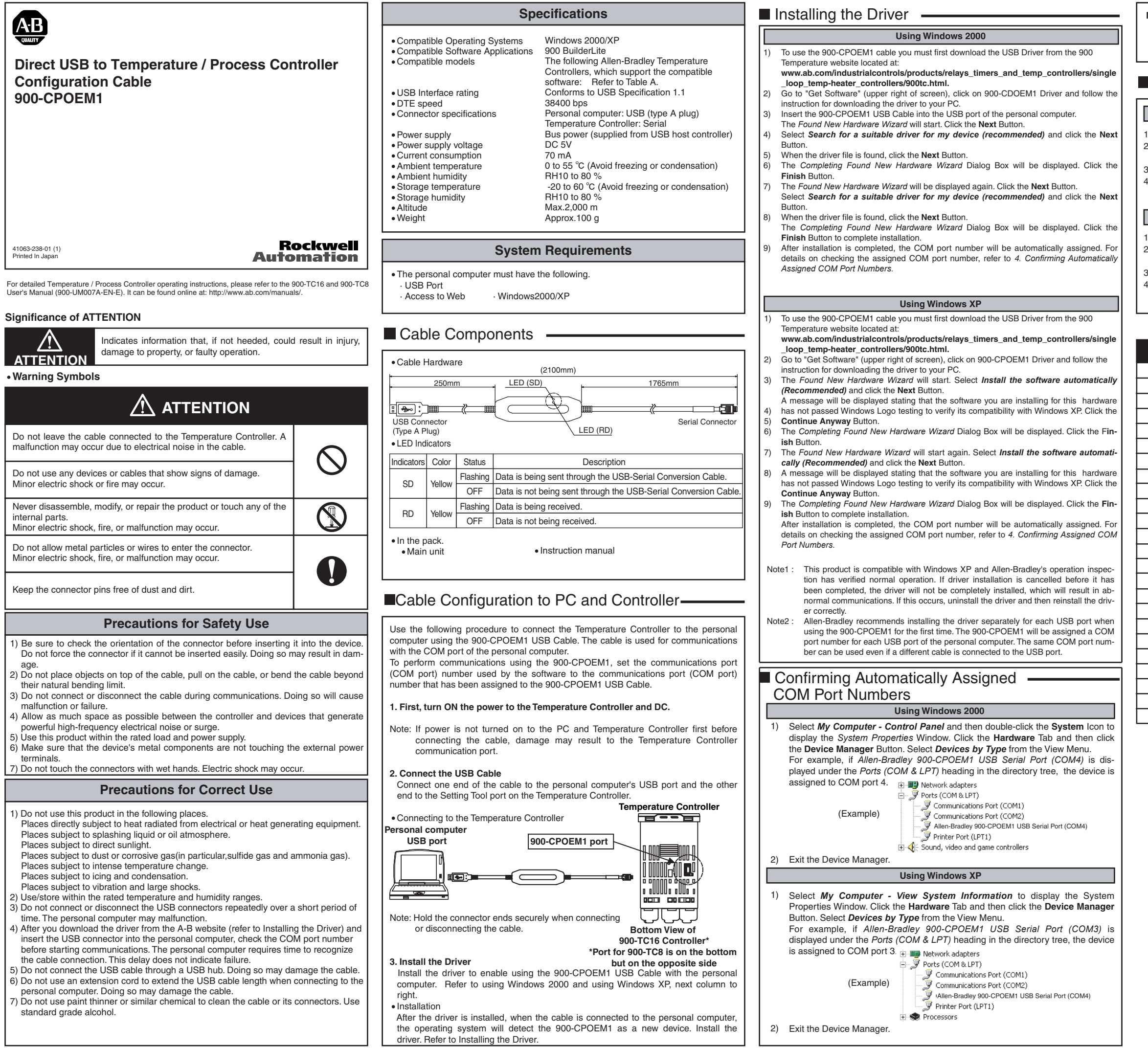

Ų

## **Using Windows 2000**

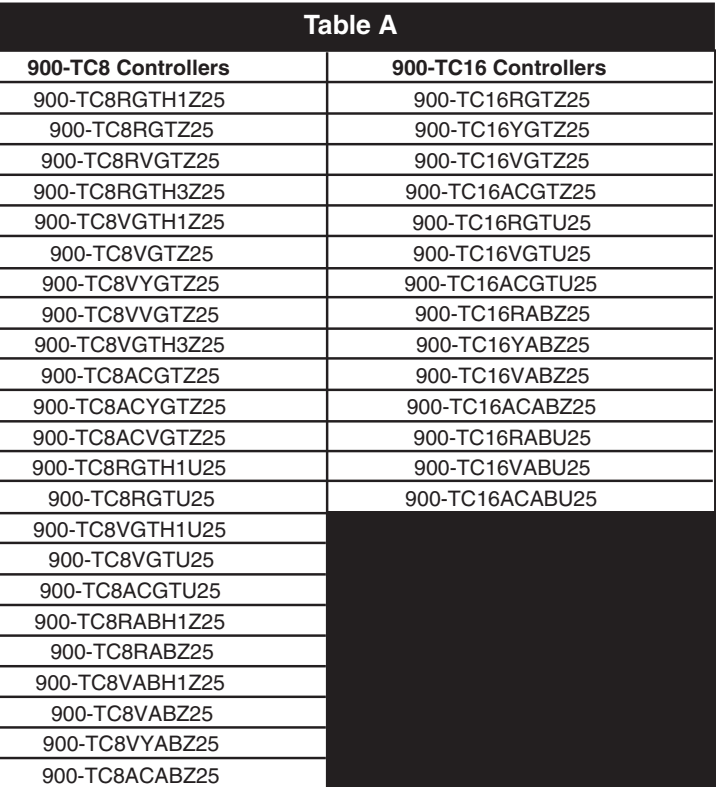

## **Using Windows XP**

**Note: In the software communications settings, select the COM port number that was confirmed in the device manager and then start communications.**

## **Uninstalling the Driver -**

- Select *Start - Control Panel* and double-click the **Add/Remove Programs** Icon. 1) The *Add/Remove Programs* Window will be displayed. 2)
- Select *Allen-Bradley 900-CPOEM1 Drivers* and click the **Change/Remove** Button.
- Click the **Continue** Button to start uninstallation. 3)
- Click the **Finish** Button to complete uninstallation. 4)

- Select *Start - Control Panel* and double-click the **Add or Remove Programs** Icon. 1) The *Add or Remove Programs* Window will be displayed. 2)
- Select *Allen-Bradley 900-CPOEM1 Drivers* and click the **Change/Remove** Button. Click the **Continue** Button to start uninstallation. 3)
- Click the **Finish** Button to complete uninstallation. 4)